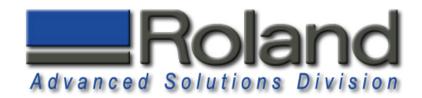

# Fan

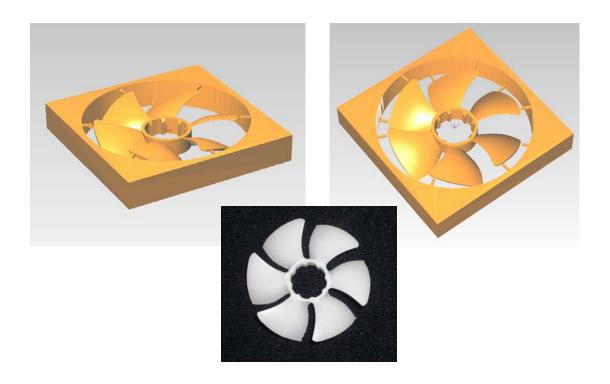

This tutorial will guide you through the various steps required of producing a double sided part using the MDX-40, ZCL-40, and Modela Player 4. The resulting functional part is a fan that can be used to blow chips away from the cutting surface.

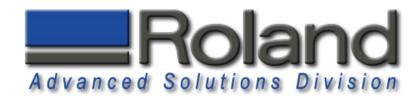

#### **Materials Required:**

- •Delrin (Acetal/Polyacetal) Material Stock (min. 3.5" x 2.0" x .315")
  - •Material Source: <a href="http://www.professionalplastics.com">http://www.professionalplastics.com</a>
- •0.063 Ball End Mill (EMB-125-3F-063)
- •0.125(3.175mm) Collet (ZC-23-3175, Included with MDX-40)

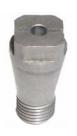

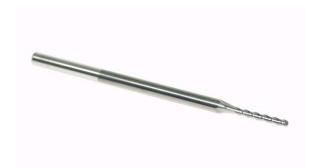

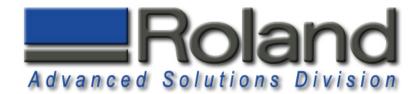

## **Starting Modela Player 4**

1

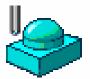

Start Modela Player 4. Either Click on the Desktop Shortcut or **Start** menu, **Programs** and **Roland Modela Player 4**.

2

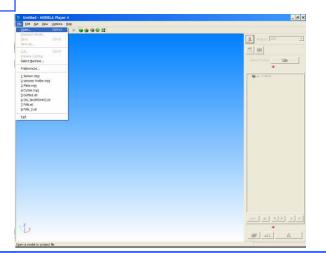

Click on **File**, **Open**, and select the fan.stl file.

3

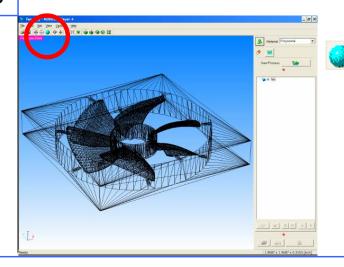

To view the part with shading, click on the shading button.

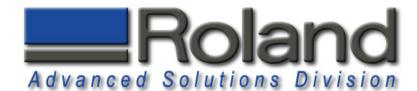

#### **Machine Selection**

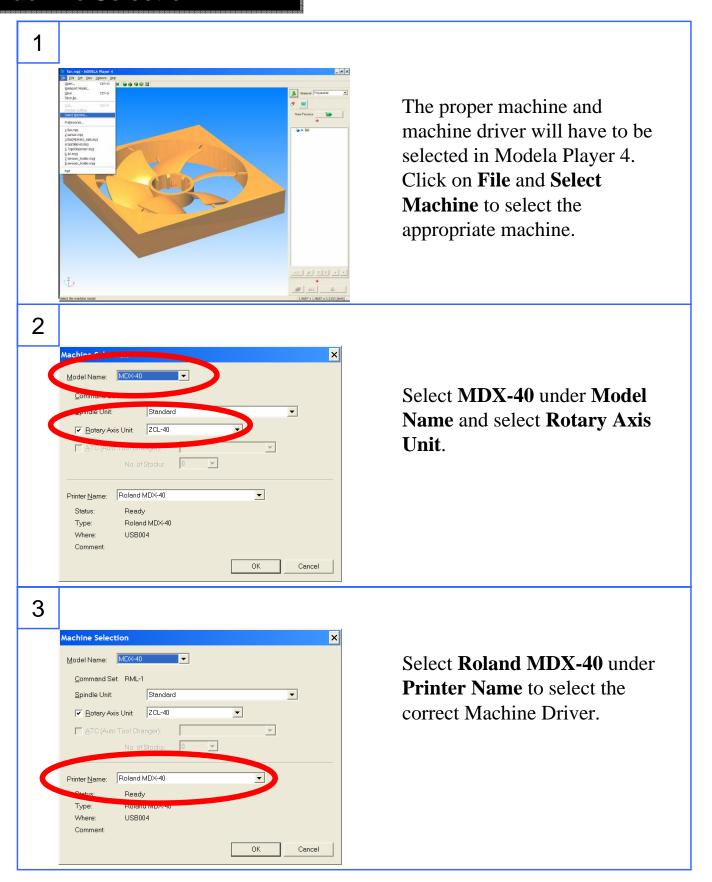

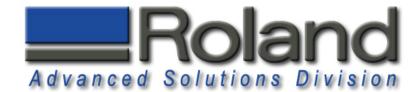

#### **Add Tooling**

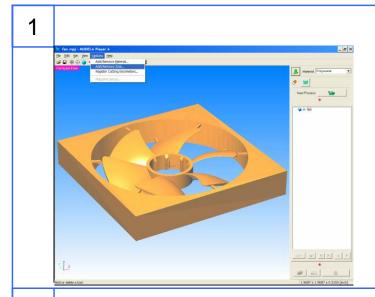

Click on **Option** and **Add\Remove Tool...** to add tools and material information.

2

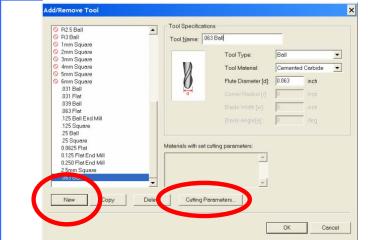

Select New and type in Tool
Name, Tool Type, Tool
Material, and Flute Diameter
for .063 Ball Tool. Try to use a
name that will easily identify the
tool, for example ".063 Ball".
Select Cutting Parameters to
start adding cutting parameters
for that tool.

3

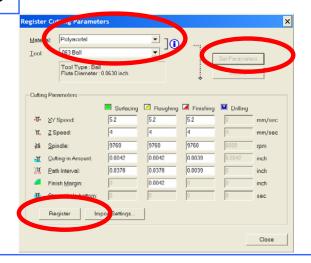

Select **Polyacetal** under Material (same as Delrin, acetal), click on **Set Parameters**, and **Register** to accept the cutting parameters.

Repeat for other possible materials you may use with this tool.

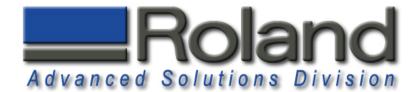

## **Model Set Up**

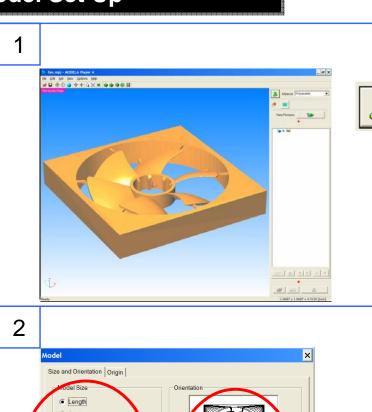

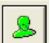

To check the dimensions and origin of the part, click on the **Model** button.

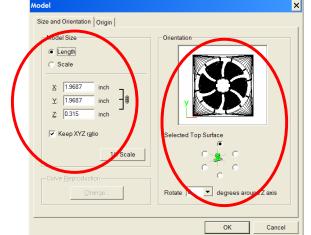

Check the size of the part as well as the orientation of the part. The view in the orientation window is from the top. If you need to change the orientation of the part, you would select the different surface view below the orientation view

3

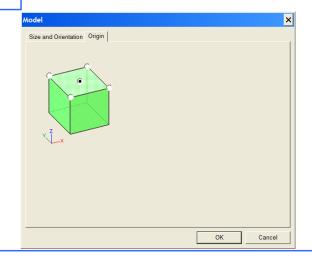

Click on the **Origin** tab and select the center of the part as the new origin. Click **OK** when finished.

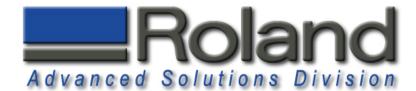

## **Material Selection**

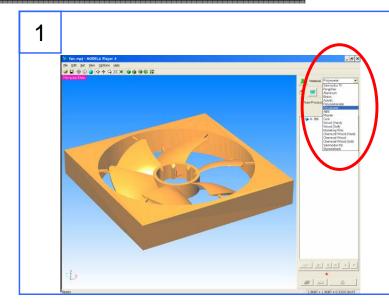

Select **Polyacetal** from the pull down material selection. This is the same as Delrin or Acetal.

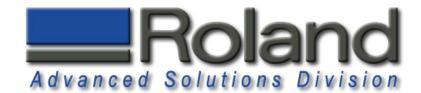

## **Modeling Form**

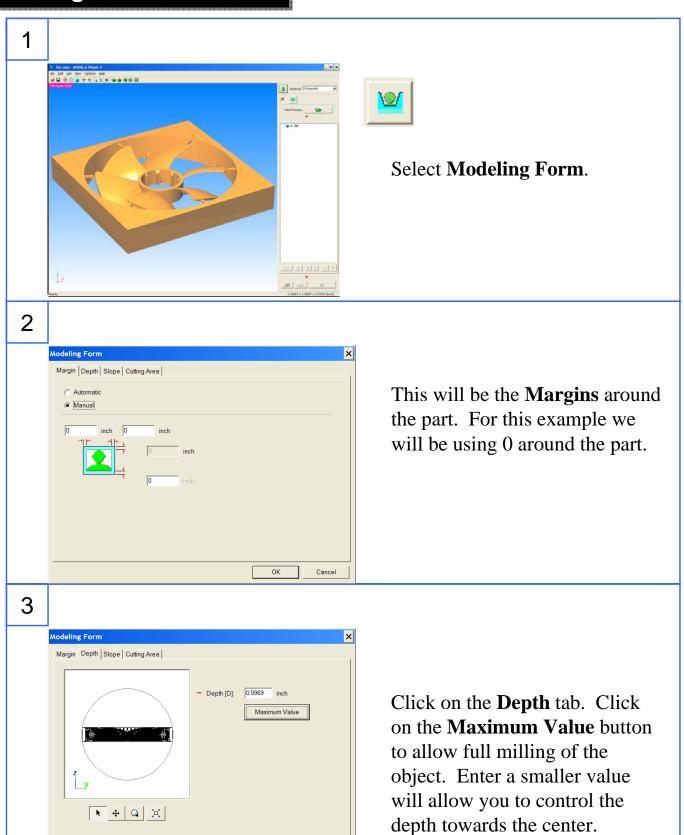

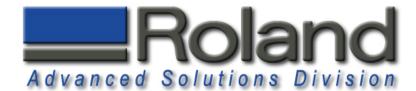

## **Modeling Form**

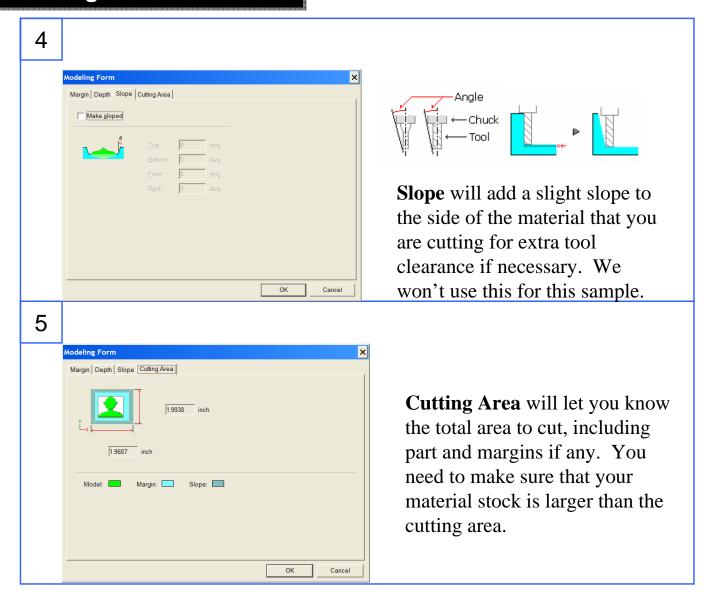

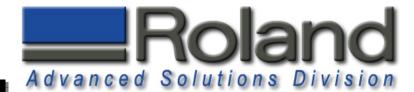

## **Adding Processes, Top**

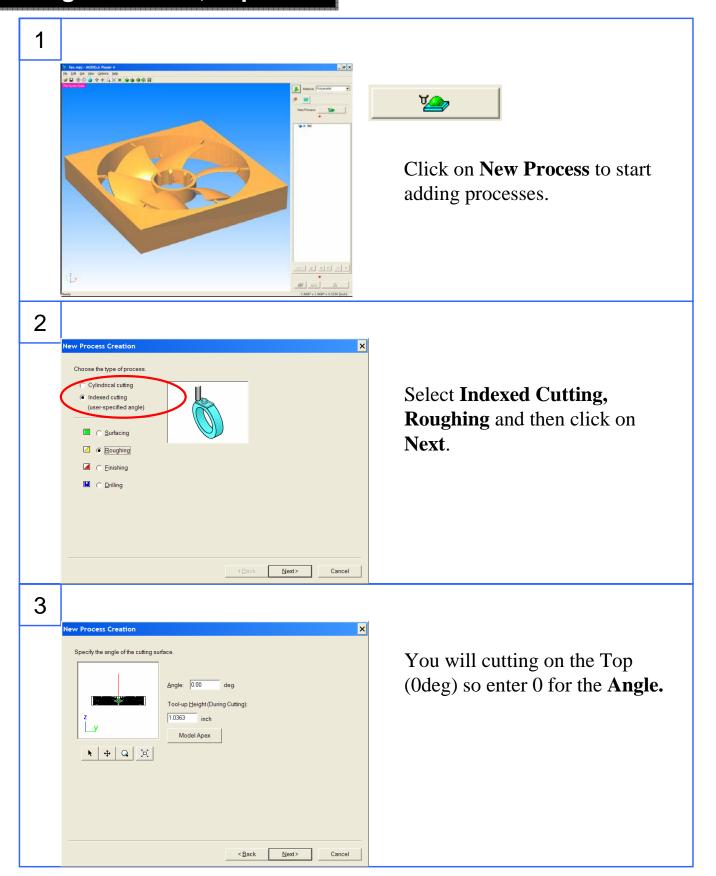

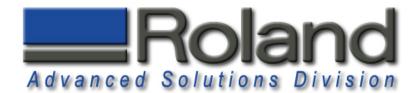

## **Roughing Process Top**

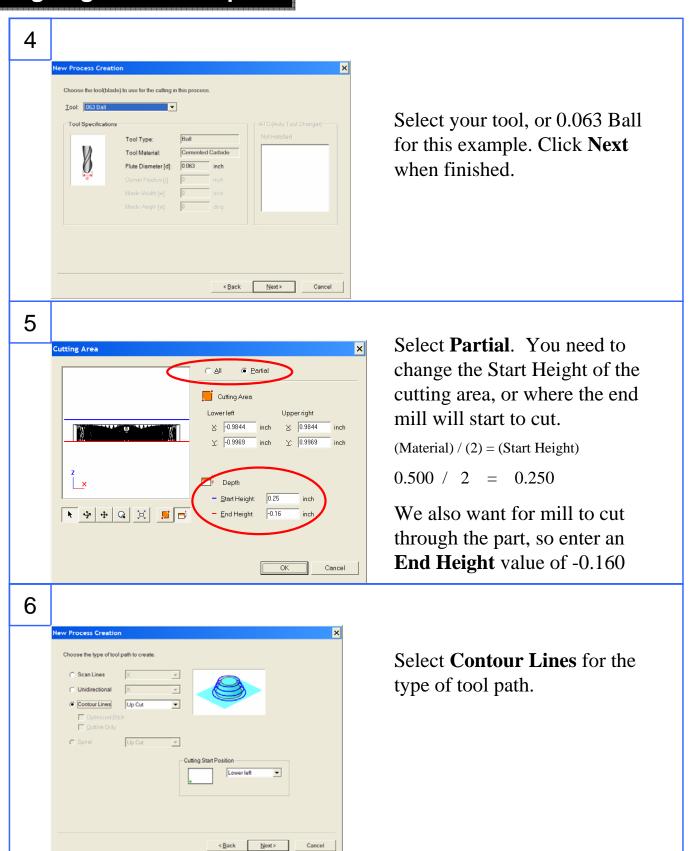

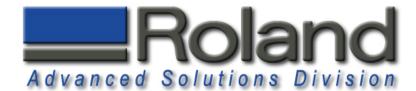

## **Roughing Process Top**

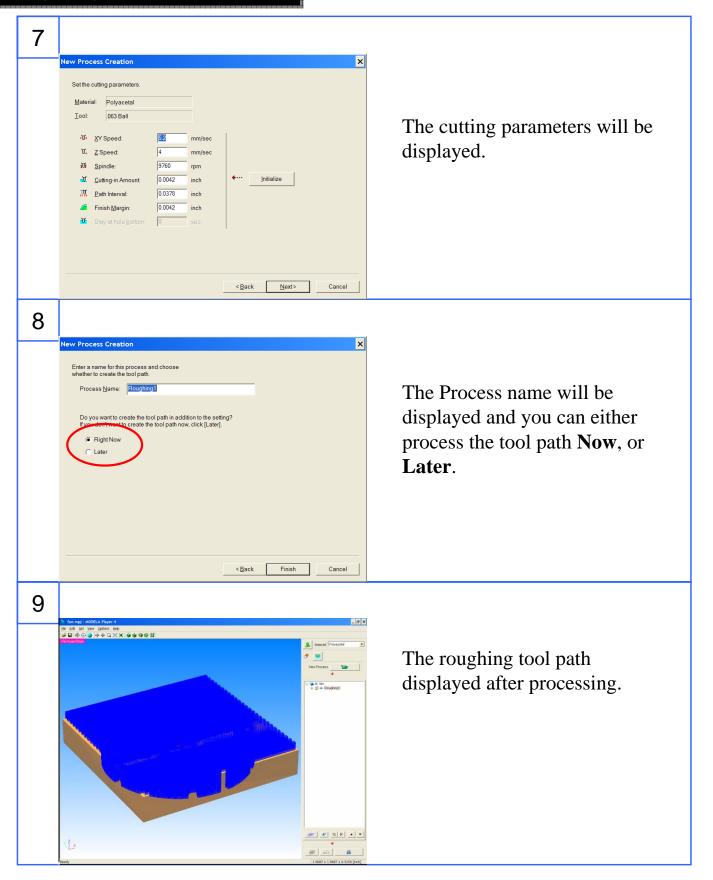

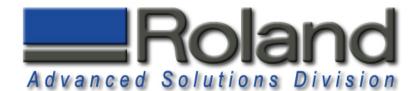

## **Finish Process Top**

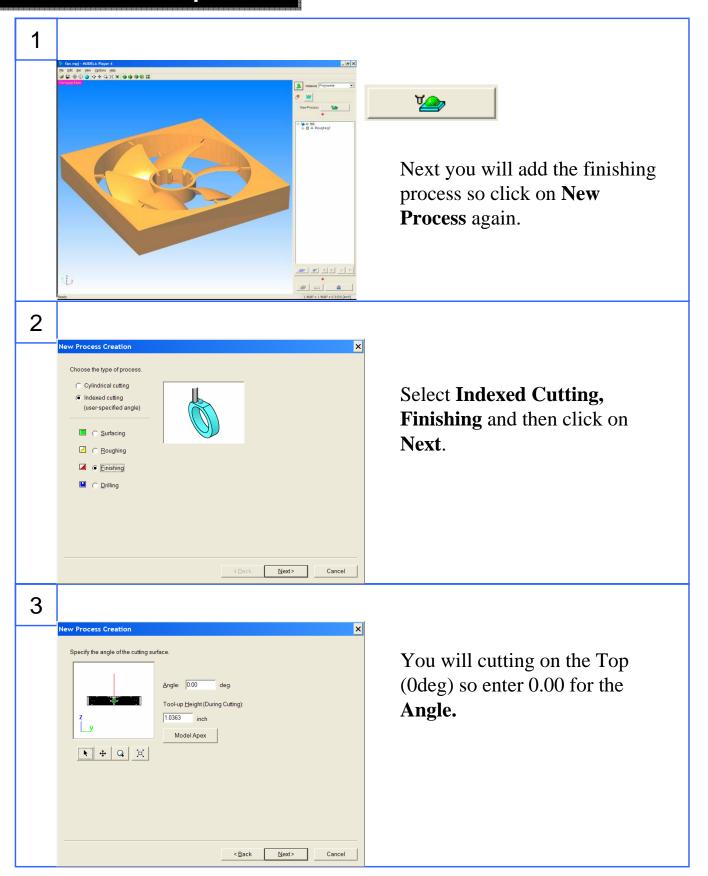

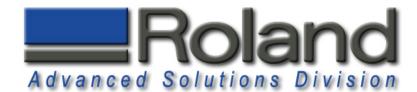

#### **Finish Process Top**

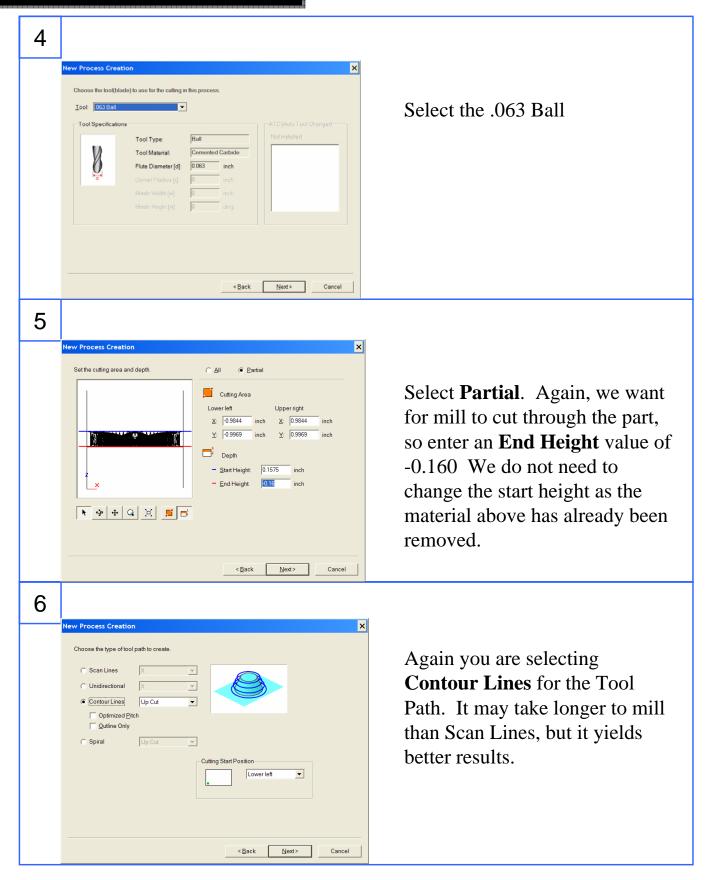

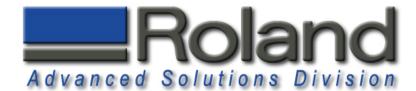

## **Finish Process Top**

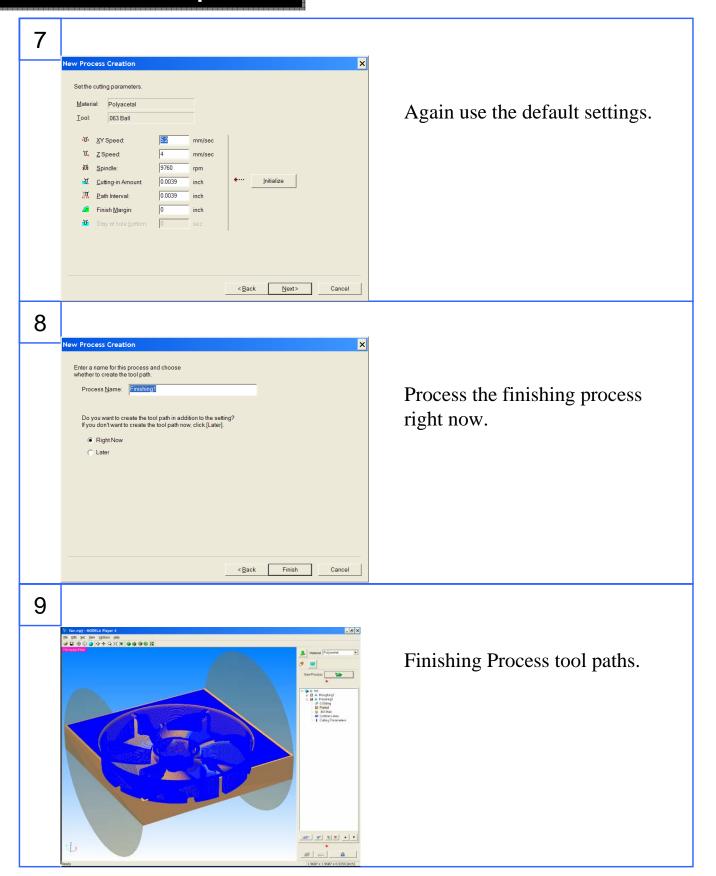

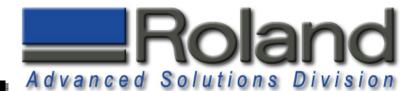

## **Adding Processes, Bottom**

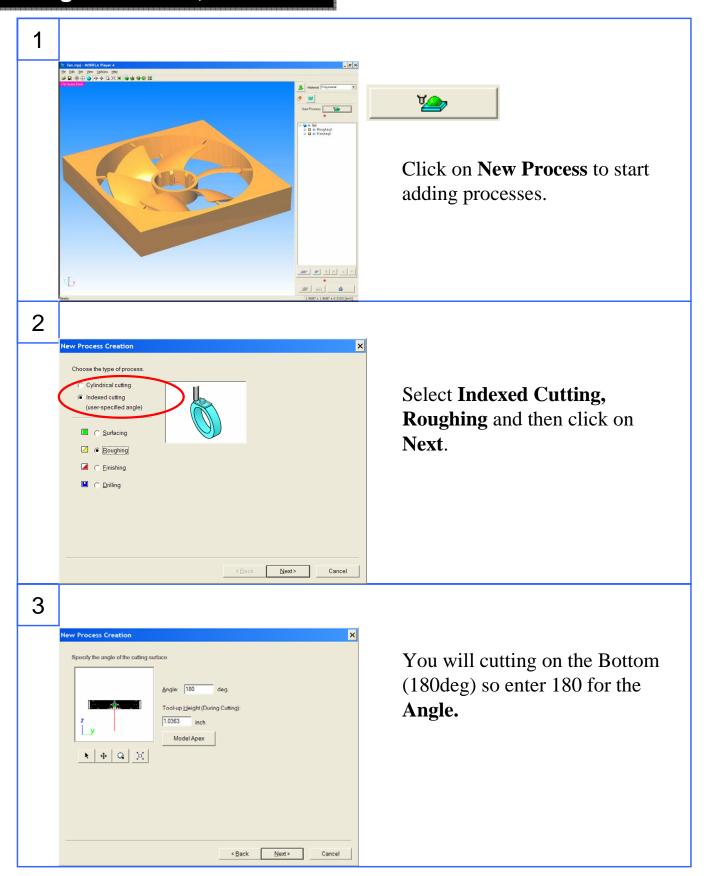

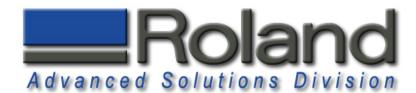

## **Roughing Process Bottom**

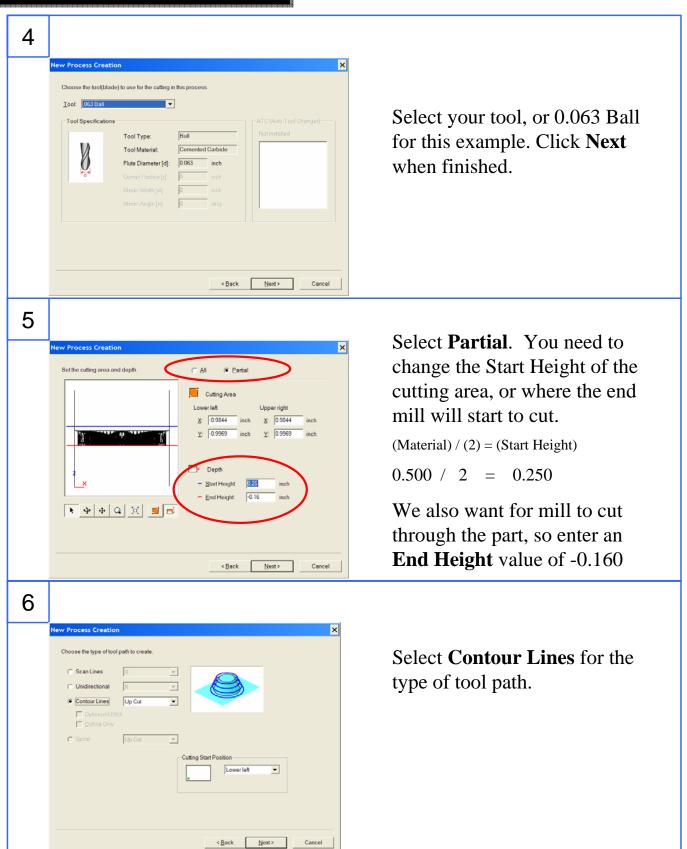

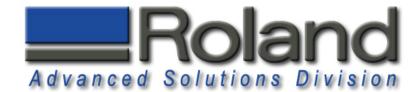

## **Roughing Process Bottom**

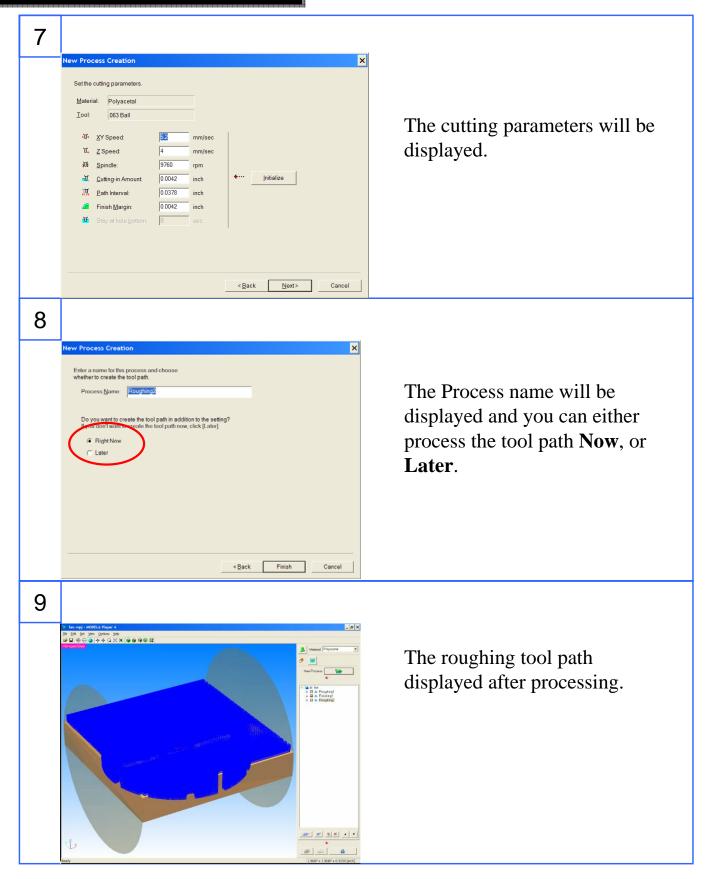

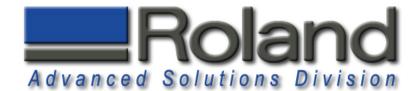

#### **Finish Process Bottom**

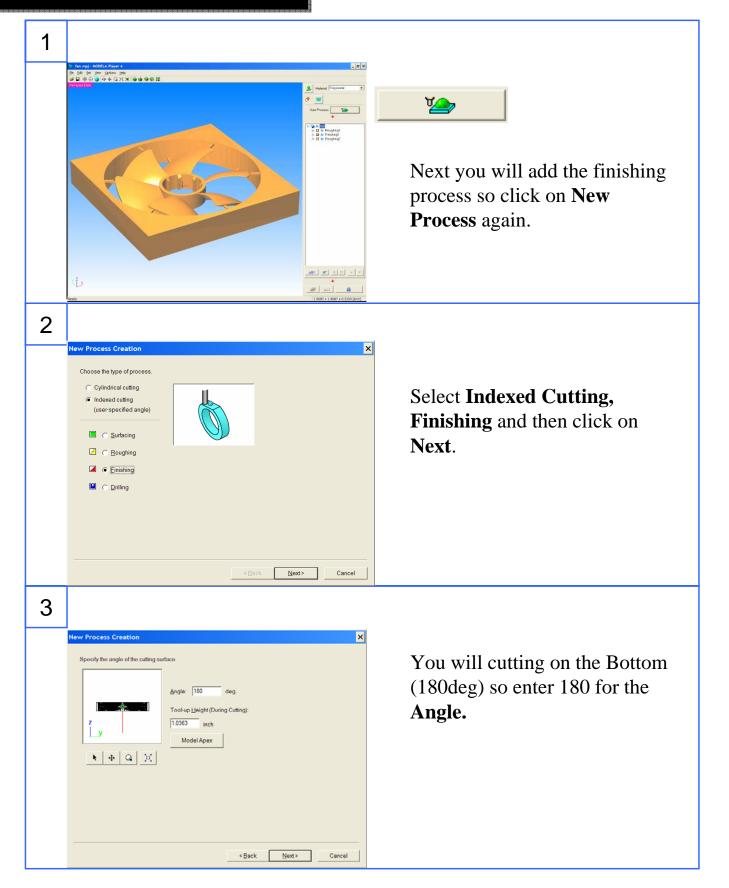

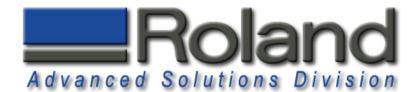

#### **Finish Process Bottom**

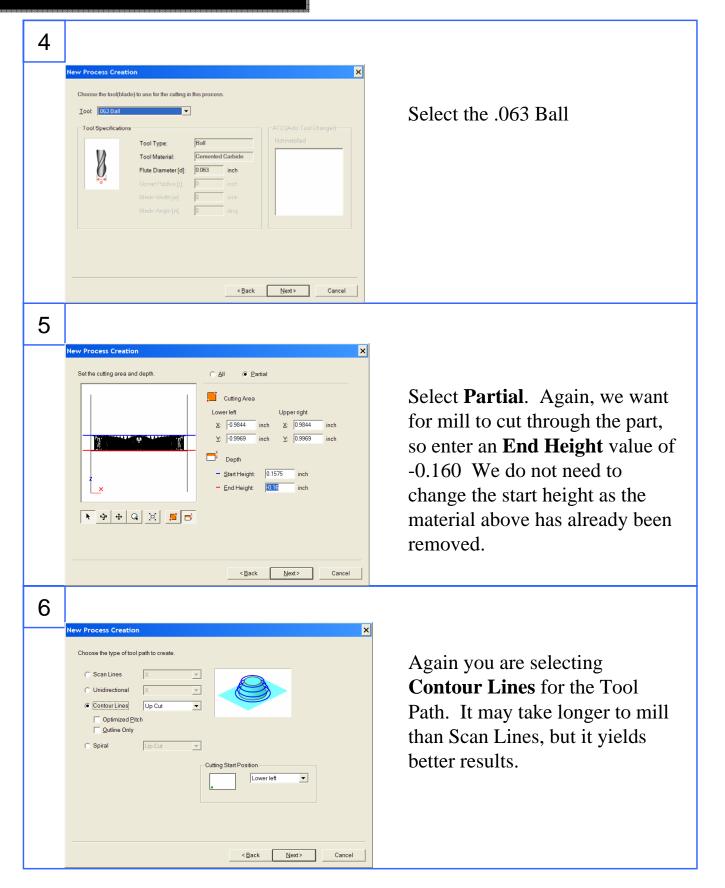

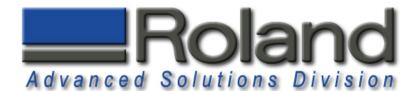

#### **Finish Process Bottom**

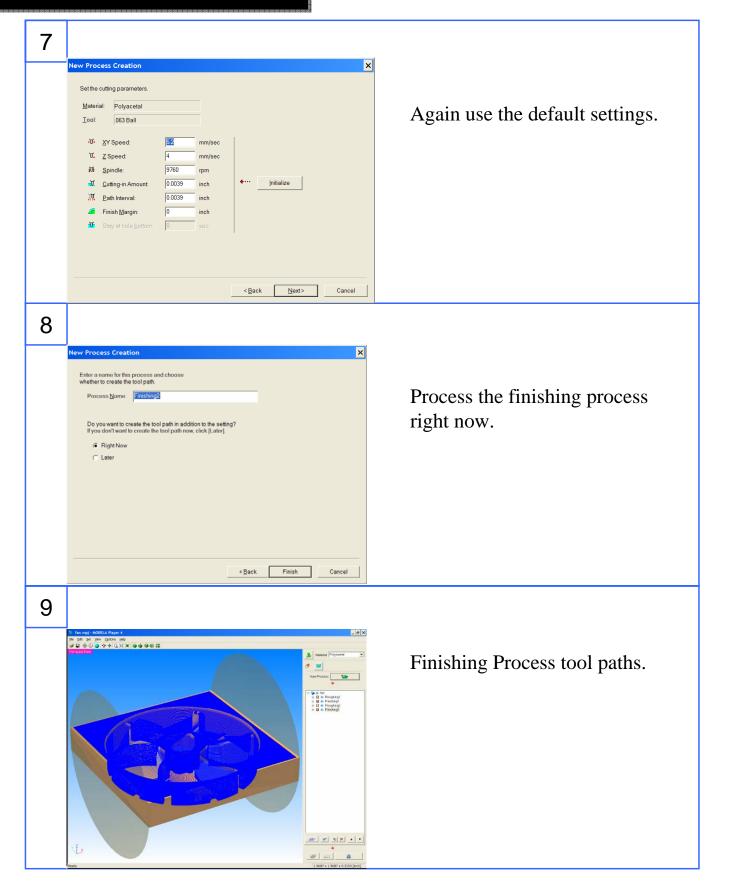

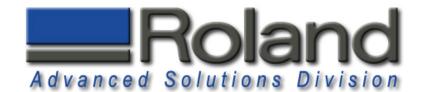

### **Virtual Control Panel**

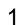

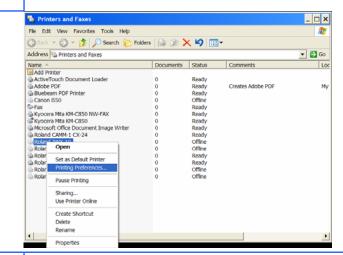

To load the Virtual Control
Panel, click the Windows Start
menu, Settings, and Printers
and Faxes. Right click over the
Roland MDX-40 and select
Printing Preferences.

2

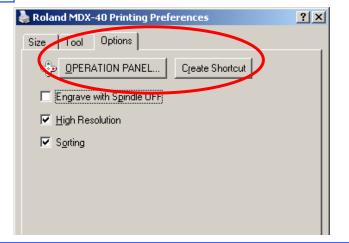

You can open the Virtual Control Panel by clicking on **OPERATION PANEL**, or you can also Create a Shortcut onto your desktop.

3

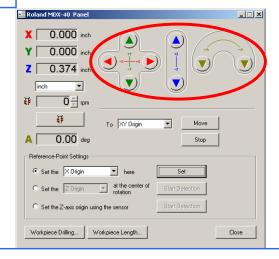

You will use the Virtual Control Panel to move the machine in the X,Y, Z, and A direction. You will also use this to set the various origins.

949-655-5555

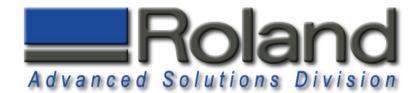

## **Installing Tool, Material**

1

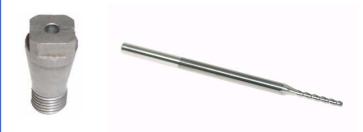

Select your 1/8" collet and 1/16" (.063") Ball End Mill.

2

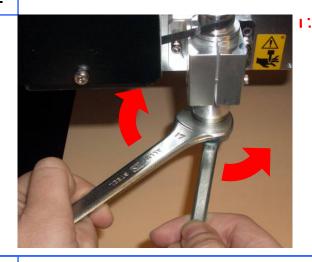

Install the collet and tool in the spindle. Place the 17mm tool in your left hand 1<sup>st</sup> and over the spindle nut as shown. Place the 10mm tool in your right hand and over the collet. To tighten, pull the wrenches away from each

3

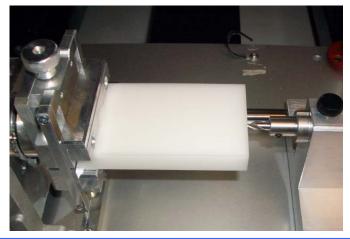

Place material into the self centering clamp. Install center drill and place next to end of material. The center drill will be used to place a small hole for the live center to placed into.

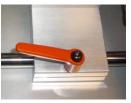

other.

Use the lever to tighten and loosen the live center support

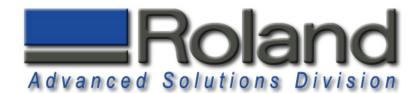

## Installing Tool, Material

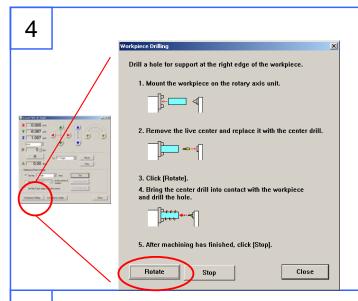

From the Virtual Control Panel, Click on the "Workpiece Drilling" Function. Click on the Rotate button to start the A-Axis spinning. Please make sure the machine is not in "view" mode.

5

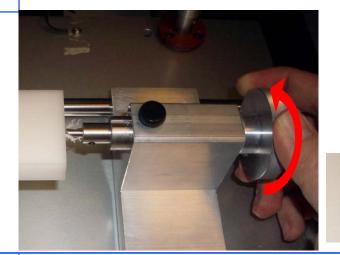

As the A-Axis rotates, **slowly** feed the center drill deeper into the part by turning the core support adjuster on the 4<sup>th</sup> axis support. Press the stop button when the drill cone is about half ways in the material.

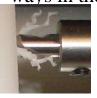

6

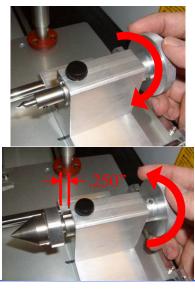

Remove the center drill by turning the core support adjuster until the center drill is free.

Remove and place live center in the 4<sup>th</sup> axis support. Turn the core support adjuster until the support is about .250" out.

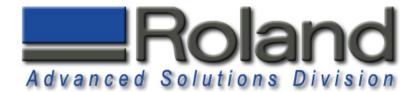

## **Installing Tool, Material**

7

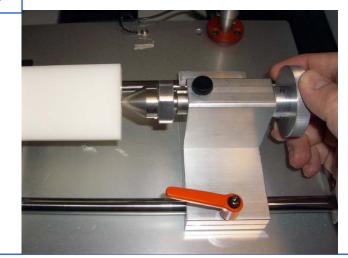

Move the live center support until the live center is touching the material stock. Turn the core support adjuster to ensure that the material is firmly supported. Turn the black adjuster lock to lock the core support adjuster.

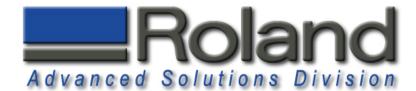

## **Z-Origin**

1

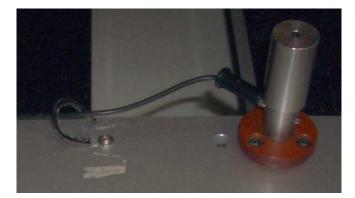

Ensure that the sensor cable is connected to the Z-Origin sensor.

2

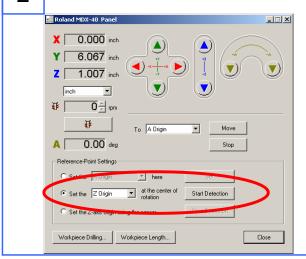

Select the **Z-Origin** for the "Set the Z-Origin at the center of rotation" reference point settings. Click on the **Start Detection** button. The Tool will move down, touch the Tool Sensor several times, and the Z-Origin will be set after this.

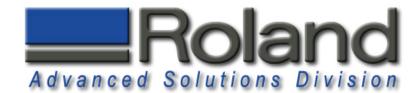

#### **X** Origin

1

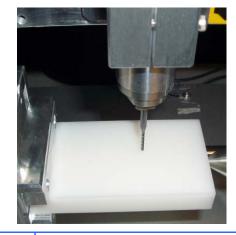

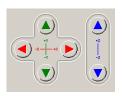

Since you are using a 4th axis, Y will always be 0. You will only be changing X when using the 4th axis. To set the X origin, use the virtual control panel to move the tool to the approximate center of the cutting area. You also need to ensure that you are far enough away from the clamp to avoid hitting it during milling.

2

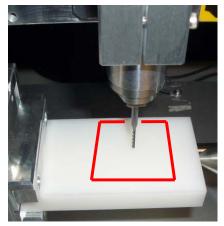

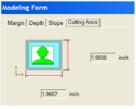

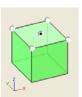

The material stock needs to be larger than the cutting area specified under Modeling Form, Cutting Area. Also note that the origin used under Model, Origin, center is how you are locating the cutting area on the material.

3

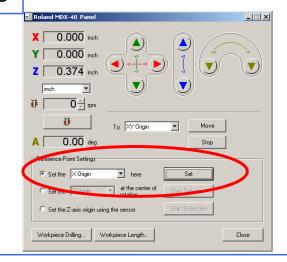

Set the X Origin by selecting the **Reference Point Settings** and selecting **X Origin**, and clicking on Set to set the X Origin. You will notice that the Virtual Control Panel will now display X 0.00.

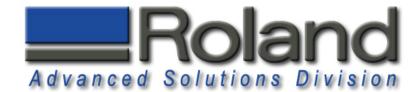

## **Cutting!**

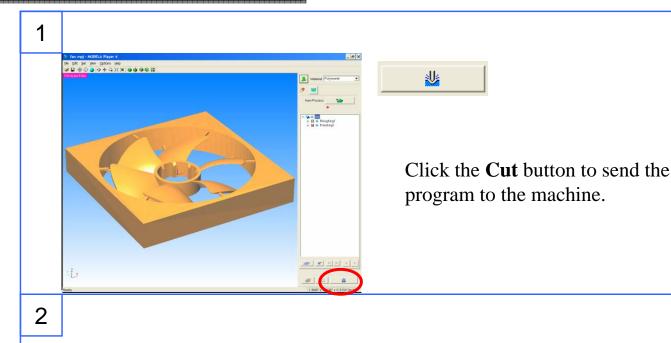

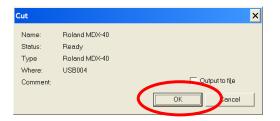

You will get Cut screen confirming the Machine Name and Printer Driver selected. Click **OK**.

3

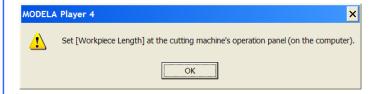

A message will appear for entering the material stock (workpiece length) on the virtual control panel.

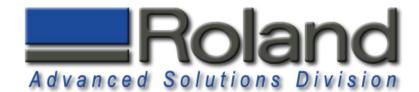

## **Cutting!**

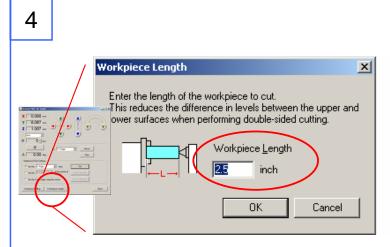

Click on the Workpiece length and enter the length of your material stock. Click **OK** when finished

5

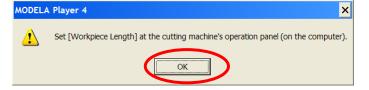

Click **OK** when you have entered the workpiece length.

6

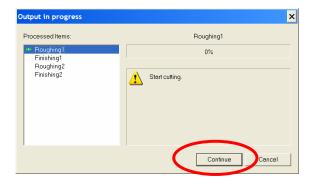

Click **Continue** to start sending the program to the machine.

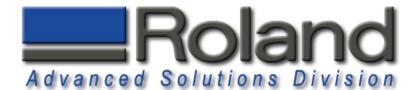

## **Finished Functional Part**

1

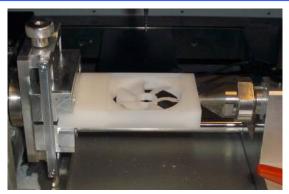

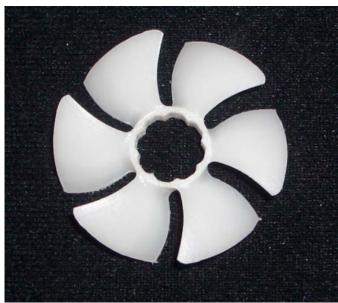

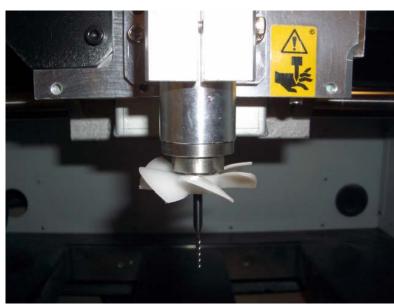